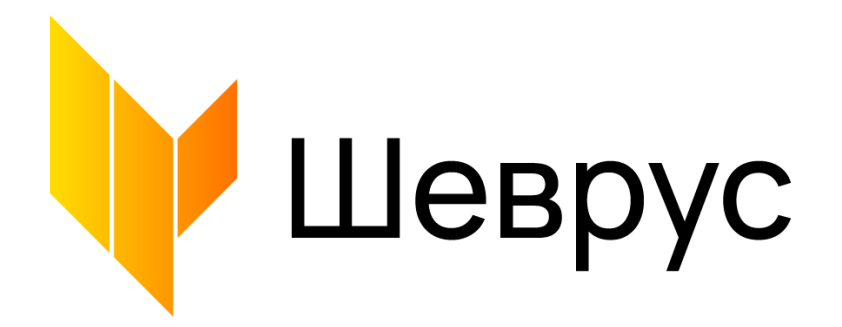

# **Инструкция пользователя**

к техническому заданию на оказание услуги по доработке портала вуза в рамках поставки 1С:Университет ПРОФ в части выдачи справок (ЭМФЦ)

# **Подготовлен:**

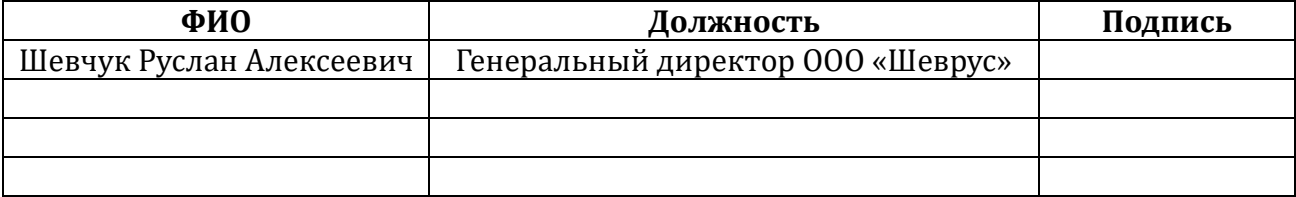

### **Согласован:**

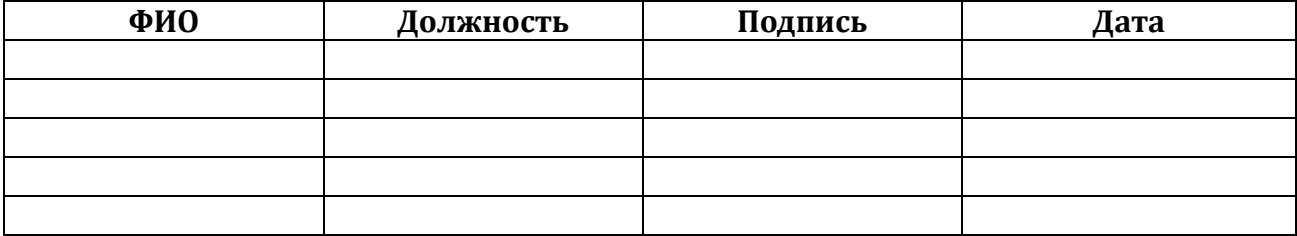

г. Белгород, 2022 год

# **Web-портал**

1. Пользователь заходит на сайт Университета.

2. Пользователь переходит в Личный кабинет студента, далее выбирает страницу "Многофункциональный центр"

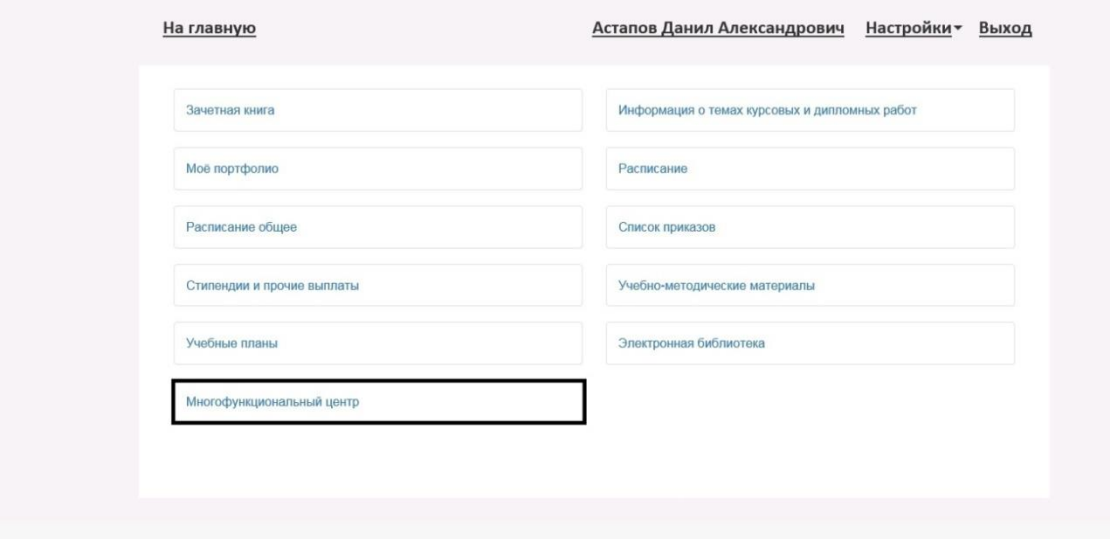

3. Пользователь выбирает блок услуг из представленного перечня: «Заказать

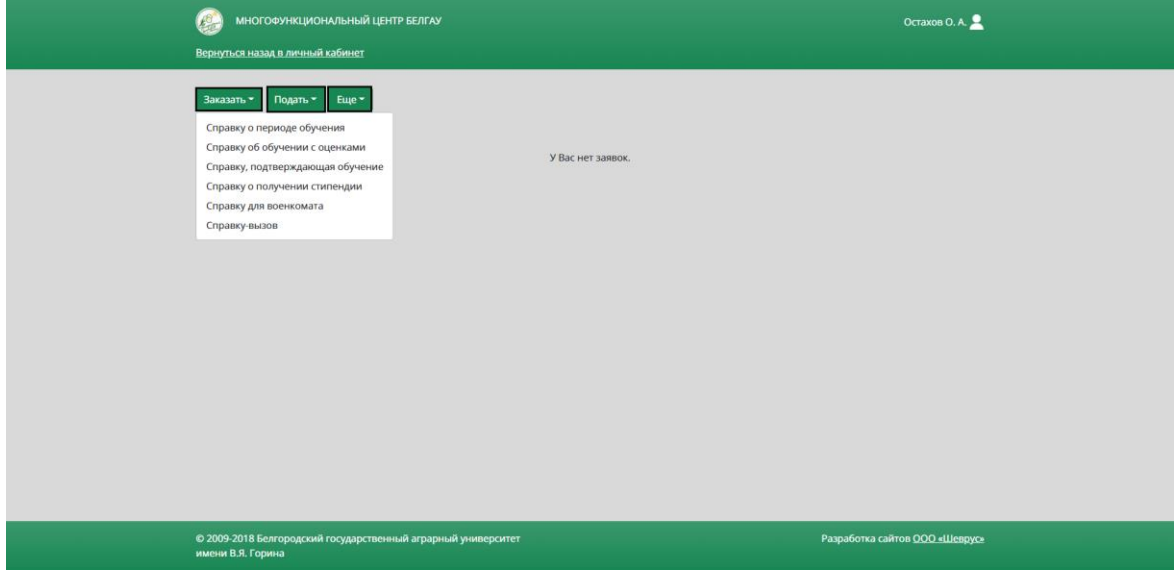

**Отправка заявки на получение услуги «Справка о периоде обучения** 

1. Выберите в блоке «Заказать» услугу - «Справку о периоде обучения»**.**

.

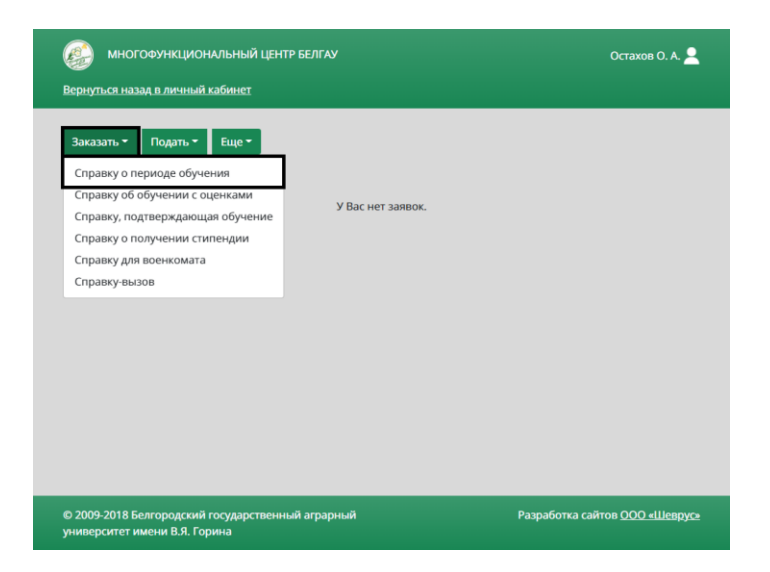

2. В появившемся окне выберите по номеру зачетной книжки необходимое подразделение. Если необходим оригинал документа, укажите это с помощью чекбокса «Нужен оригинал документа».

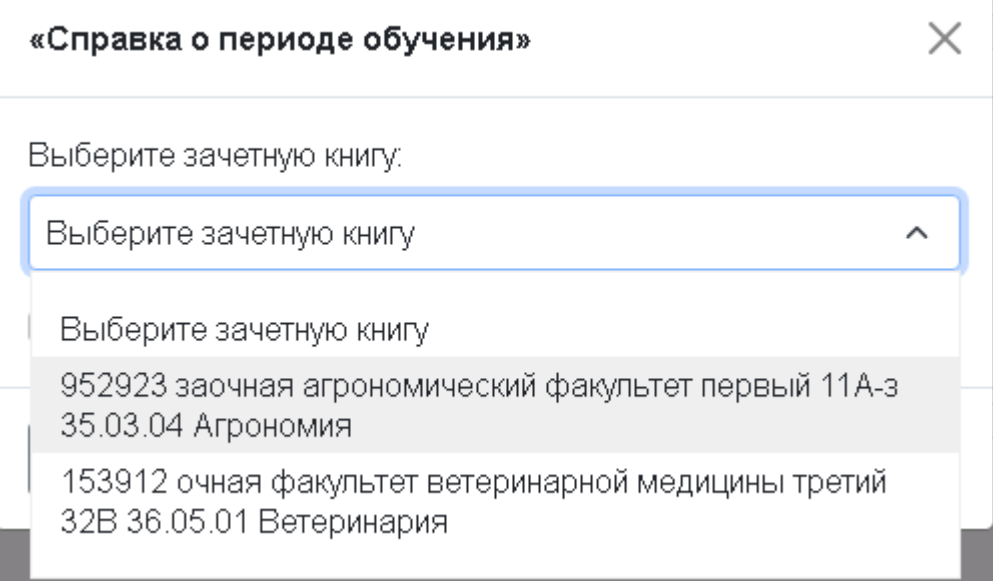

3. Отправка заявки на получение услуги «Справка о периоде обучения» осуществляется путем выбора кнопки "Отправить".

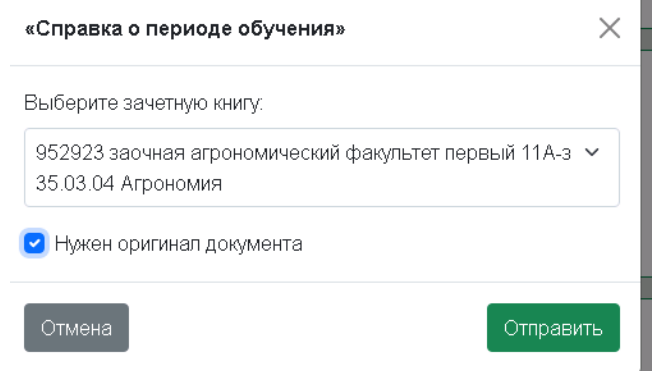

#### **Отправка заявки на получение услуги «Справка об обучении с оценками»**

1. Выберите в блоке «Заказать» услугу - «Справка об обучении с оценками»**.**

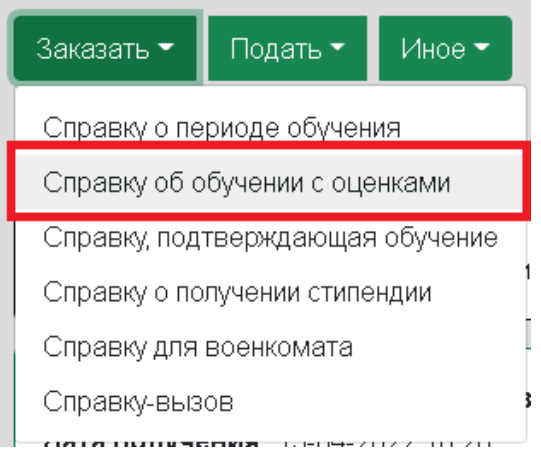

2. В появившемся окне выберите по номеру зачетной книжки необходимое подразделение. Если необходим оригинал документа, укажите это с помощью чекбокса «Нужен оригинал документа».

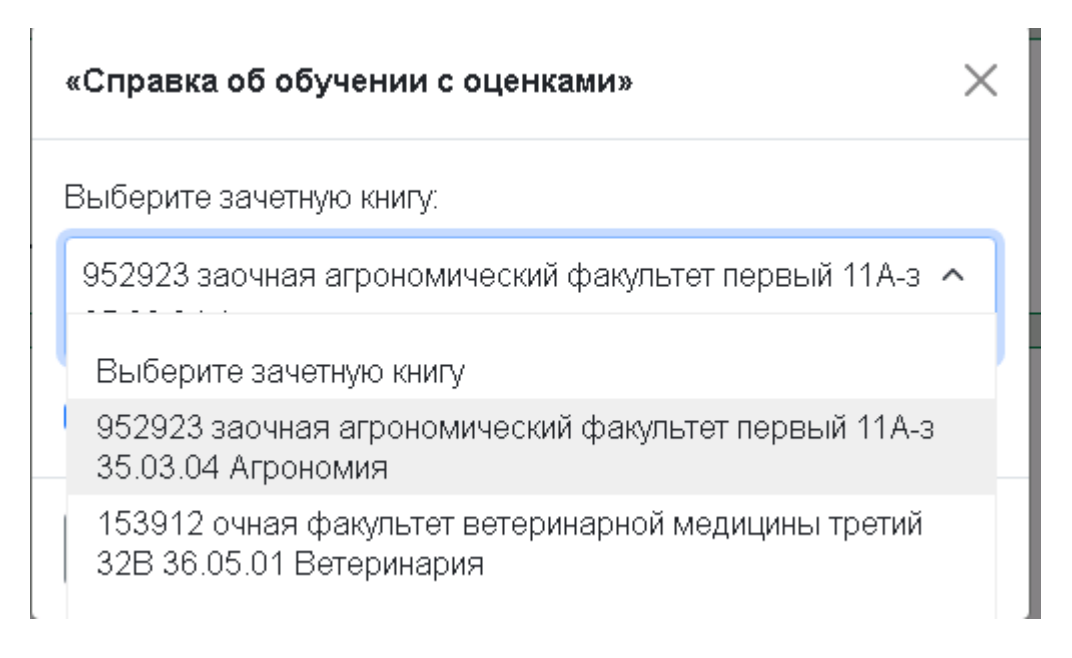

3. Отправка заявки на получение услуги «Справка об обучении с оценками» осуществляется путем выбора кнопки "Отправить".

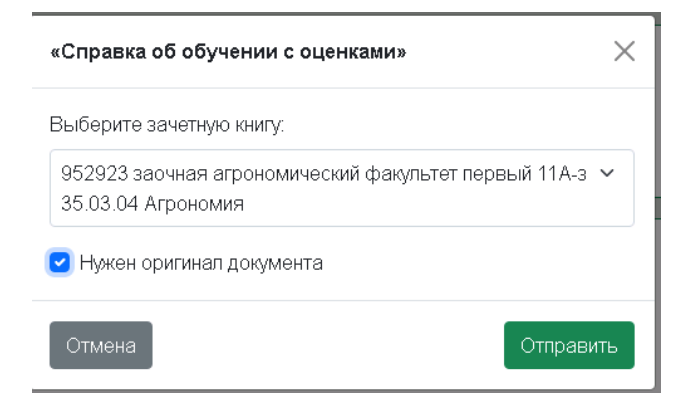

# **Отправка заявки на получение услуги «Справка, подтверждающая обучение»**

1. Выберите в блоке «Заказать» услугу - «Справка, подтверждающая обучение».

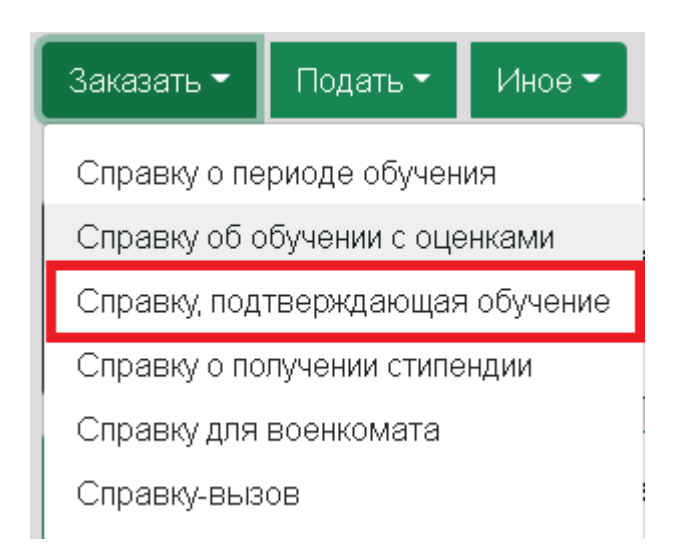

2. В появившемся окне выберите по номеру зачетной книжки необходимое подразделение, а также укажите куда требуется справка. Если необходим оригинал документа, укажите это с помощью чекбокса «Нужен оригинал документа» и укажите количество экземпляров.

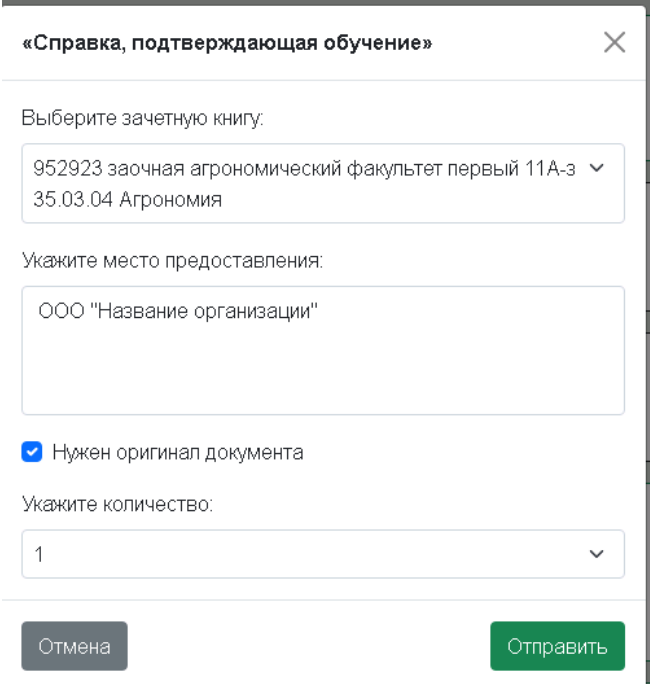

3. Отправка заявки на получение услуги «Справка о периоде обучения» осуществляется путем выбора кнопки "Отправить".

# **Отправка заявки на получение услуги «Справка о получении стипендии»**

1. Выберите в блоке «Заказать» услугу - «Справка о получении стипендии».

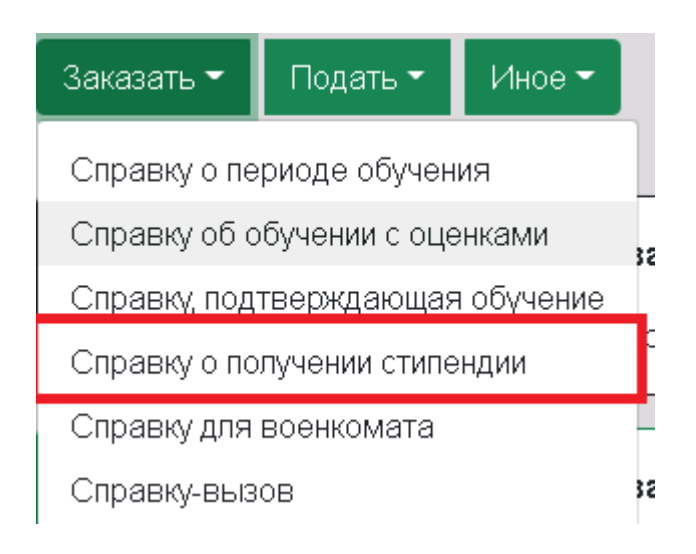

2. В появившемся окне выберите по номеру зачетной книжки необходимое подразделение, укажите период, который необходимо указать в справке. Если необходим оригинал документа, отметьте это с помощью чекбокса «Нужен оригинал документа»» и укажите количество экземпляров.

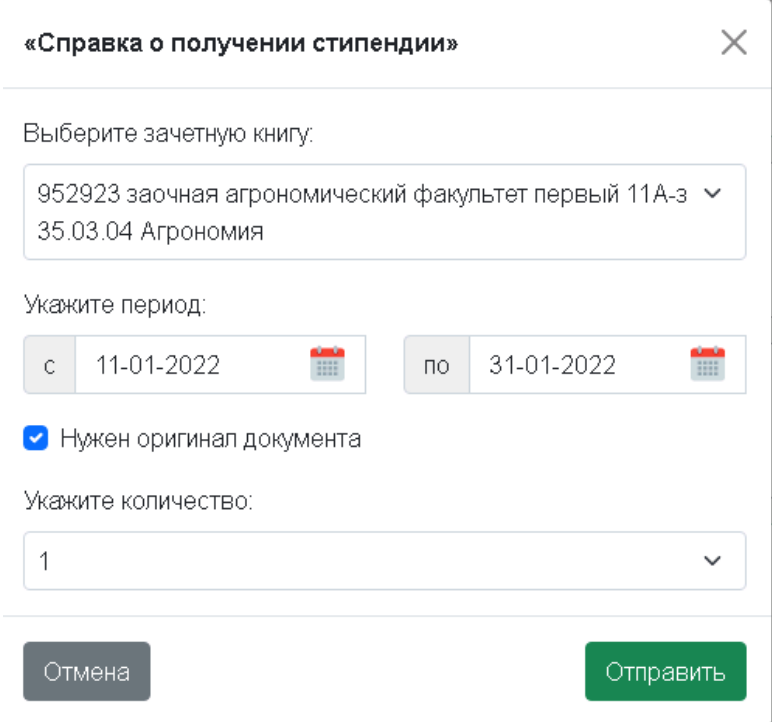

3. Отправка заявки на получение услуги «Справка о периоде обучения» осуществляется путем выбора кнопки "Отправить".

### **Отправка заявки на получение услуги «Справка для военкомата»**

1. Выберите в блоке «Заказать» услугу - «Справка для военкомата».

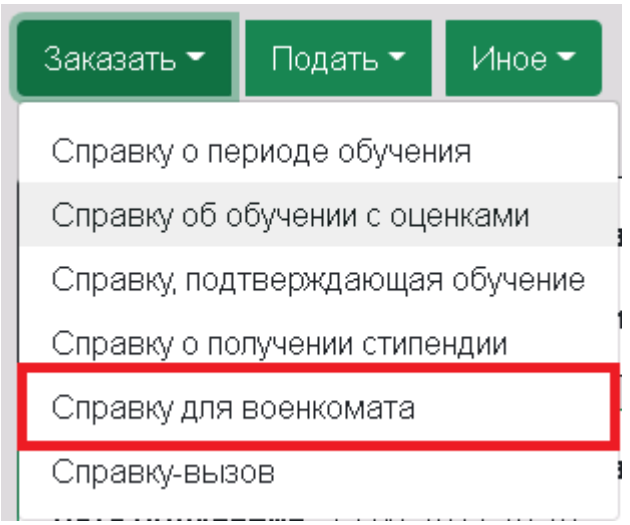

2. В появившемся окне выберите по номеру зачетной книжки необходимое подразделение, загрузите приписной лист и введите контактный номер телефона. Если необходим оригинал документа, укажите это с помощью чекбокса «Нужен оригинал документа».

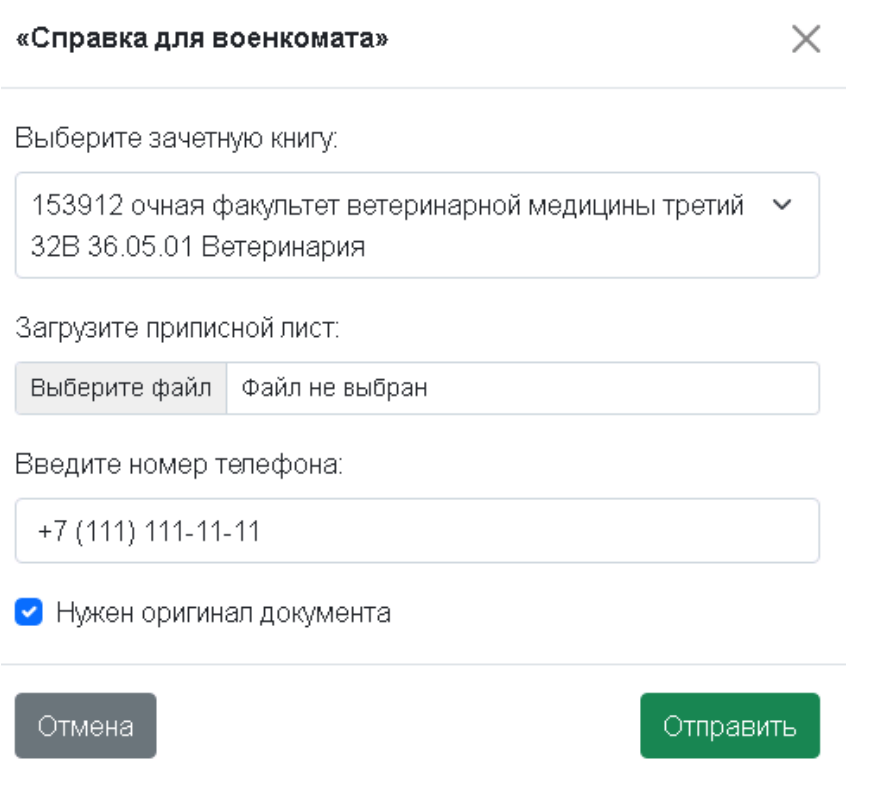

3. Отправка заявки на получение услуги «Справка для военкомата» осуществляется путем выбора кнопки "Отправить".

### **Отправка заявки на получение услуги «Справка-вызов»**

1. Выберите в блоке «Заказать» услугу - «Справка-вызов».

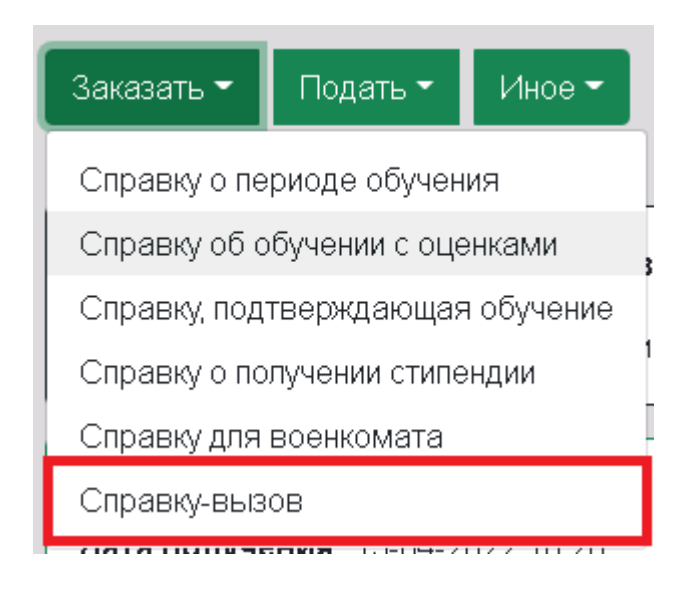

2. В появившемся окне выберите по номеру зачетной книжки необходимое подразделение, название сессии. Если необходим оригинал документа, укажите это с помощью чекбокса «Нужен оригинал документа».

Если справка-вызов нужна на период меньше, чем продолжительность сессии согласно учебного плана, установите чекбокс рядом с «Период сессии меньше» и укажите период, который необходимо указать в справке.

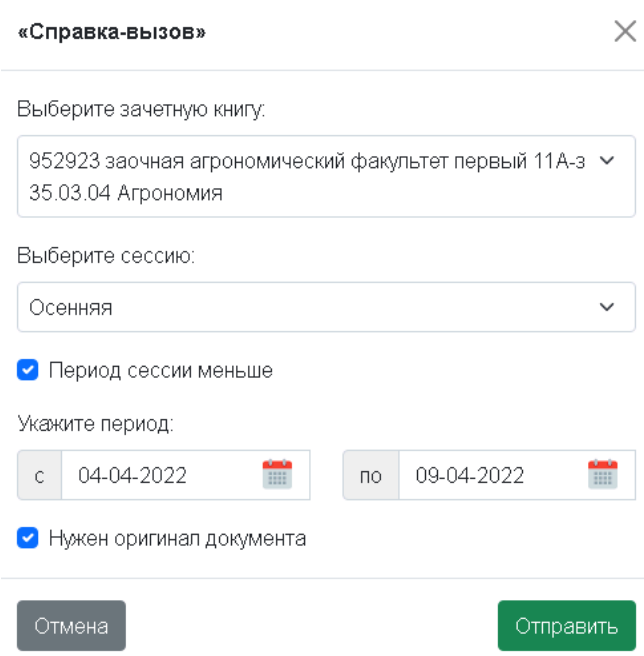

3. Отправка заявки на получение услуги «Справка о периоде обучения» осуществляется путем выбора кнопки "Отправить".

В случае успешной отправки заявки, она отобразится в списке заявок со статусом

#### «Отправлена»

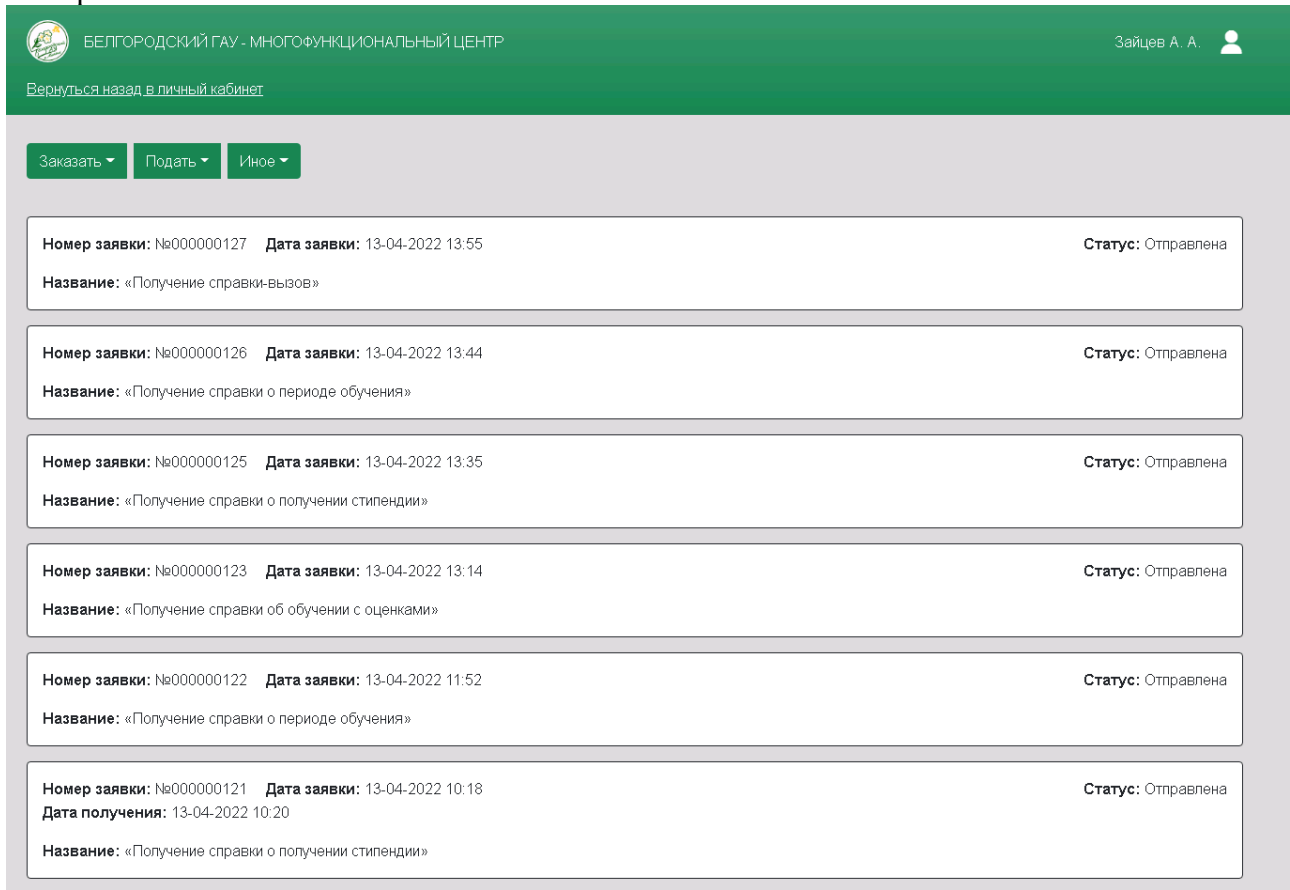

После обработки заявки ответственным сотрудником подразделения, становится доступной кнопка «Скачать документ», при нажатии на которую происходит загрузка справки.

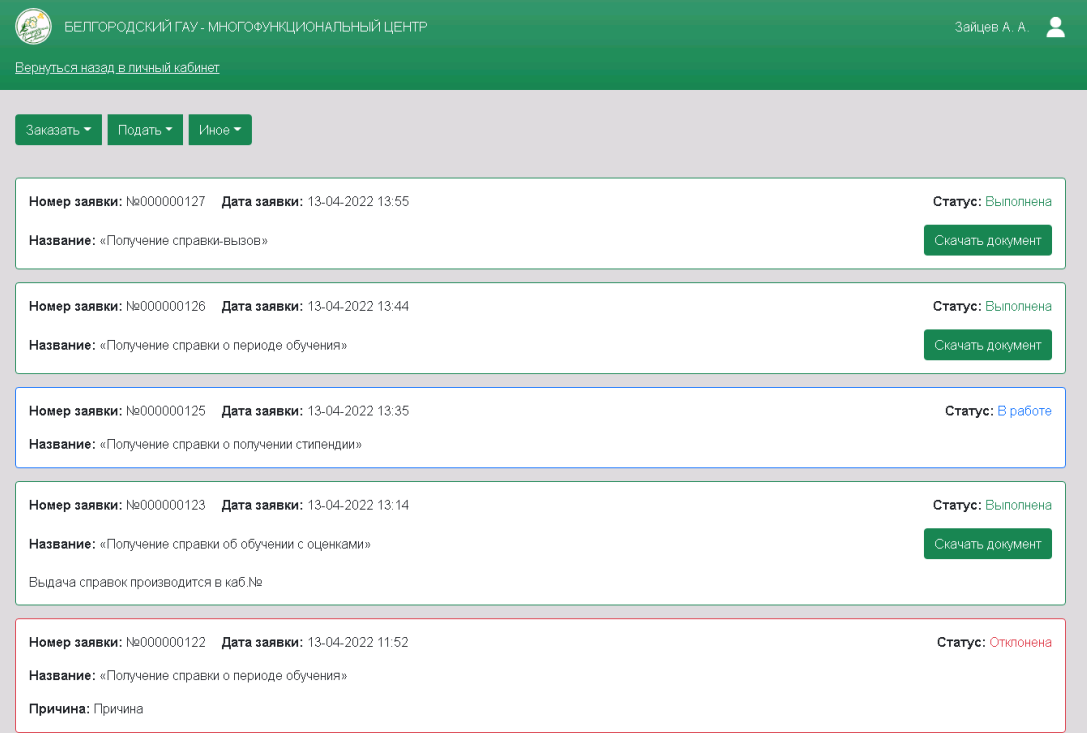

#### **Статусы заявок на получение справок**

**Статус "Отправлено"** - устанавливается после нажатия кнопки "Отправить", заявка направляется ответственному сотруднику подразделения. Регистрация заявки происходит автоматически.

**Статус "В работе"** - устанавливается, когда ответственный сотрудник подразделения принял в работу заявку.

**Статус "Отклонена"** - устанавливается, когда в выполнении заявки отказано. При этом ответственный сотрудник подразделения указывает причину, по которой это произошло.

**Статус "Выполнена"** - позволяет пользователю скачать готовую справку. После первого просмотра или загрузки готового документа, добавляется строка "Дата получения".

Если пользователь отметил, что хочет получить оригинал справки, ответственный сотрудник подразделения в свободной форме указывает дату, время и место получения документа.

# **Подсистема 1С**

1. Ответственный сотрудник подразделения получает заявку от пользователя со статусом "Новая" в 1С:Университет ПРОФ.

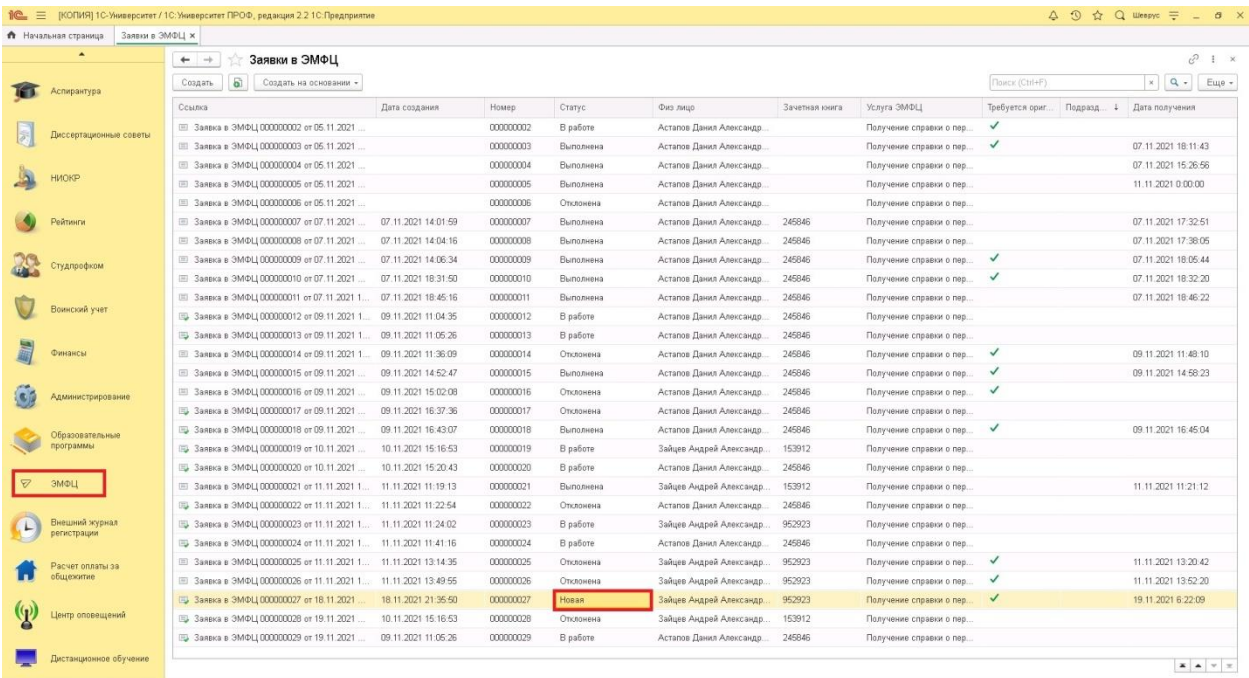

С помощью стандартного функционала есть возможность добавить дополнительные поля, такие как: уровень подготовки, форма обучения, курс, основа обучения, специальность, профиль, номер группы.

2. Ответственный сотрудник подразделения двойным кликом мыши заходит в заявку. И устанавливает статус заявки "В работе".

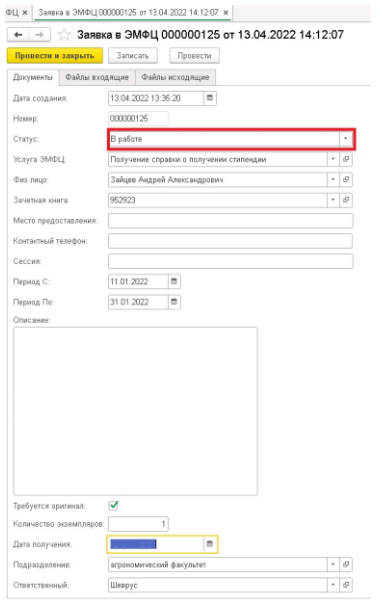

1. Ответственный сотрудник подразделения загружает готовый документ во вкладку «Файлы исходящие» по кнопке "Добавить файл ЭМФЦ".

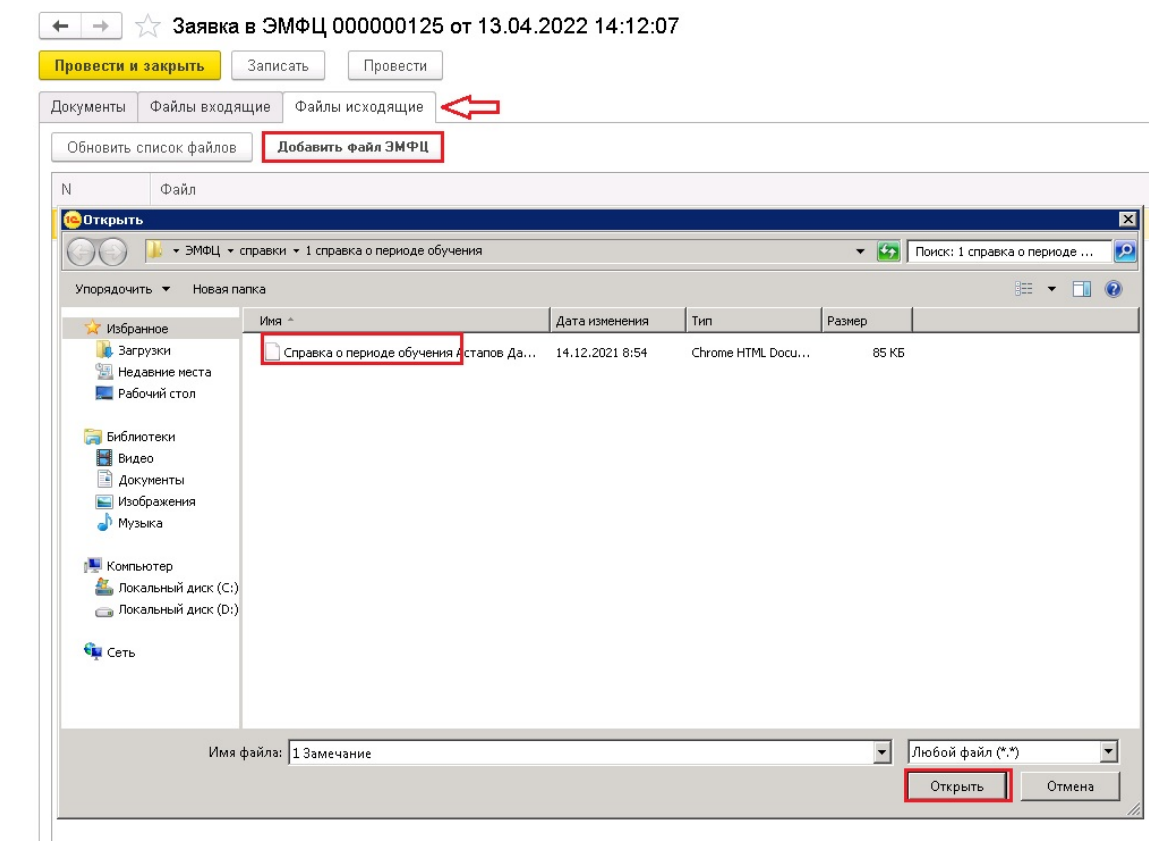

2. Только после загрузки файла, можно перевести заявку в статус "Выполнено".

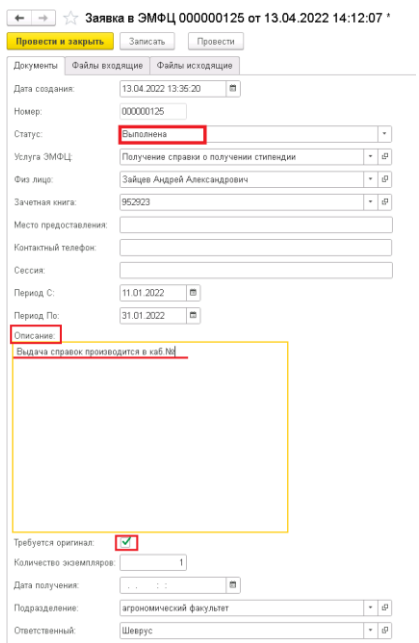

Если студент отметил, что хочет получить оригинал справки, ответственный сотрудник подразделения в строке "Описание" указывает дату, время и место получения документа.

5. В случае установки ответственным сотрудником подразделения статуса "Отклонена" в строке "Описание" необходимо указать причину, по которой отклонена заявка.

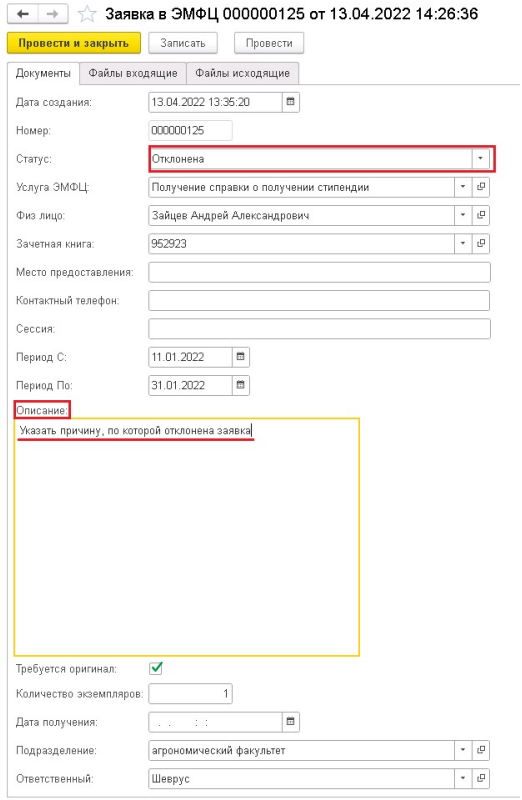

#### **Статусы заявок на получение справок**

**Статус "Отправлено"** - устанавливается после нажатия кнопки "Отправить", заявка направляется ответственному сотруднику подразделения. Регистрация заявки происходит автоматически.

**Статус "В работе"** - устанавливается, когда ответственный сотрудник подразделения принял в работу заявку.

**Статус "Отклонена"** - устанавливается, когда в выполнении заявки отказано. При этом ответственный сотрудник подразделения указывает причину, по которой это произошло в строке «Описание».

**Статус "Выполнена"** - позволяет пользователю скачать готовую справку. После первого просмотра или загрузки готового документа, добавляется строка "Дата получения".

Если пользователь отметил, что хочет получить оригинал справки, ответственный сотрудник подразделения в свободной форме, в строке «Описание» указывает дату, время и место получения документа.

#### **Просмотр (сохранение) файлов в заявке.**

Просмотр/сохранение входящих и исходящих файлов осуществляется следующим образом:

1. В документе «Заявка ЭМФЦ» выбирать вкладку «Файлы входящие/исходящие», двойным кликом левой кнопки мыши выделить стоку с названием файла, который необходимо просмотреть.

2. Левой кнопкой мыши нажать на

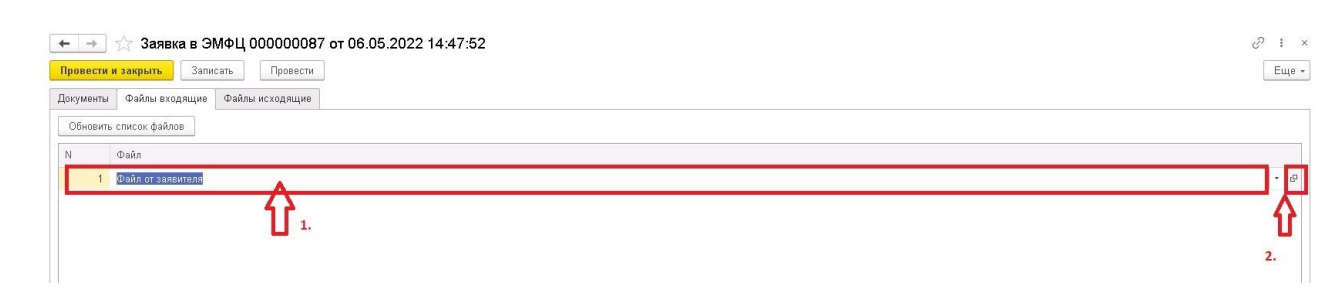

3. В открывшемся окне для просмотра файла нажать на кнопку «Просмотреть», для сохранения файла – на кнопку «Сохранить как».

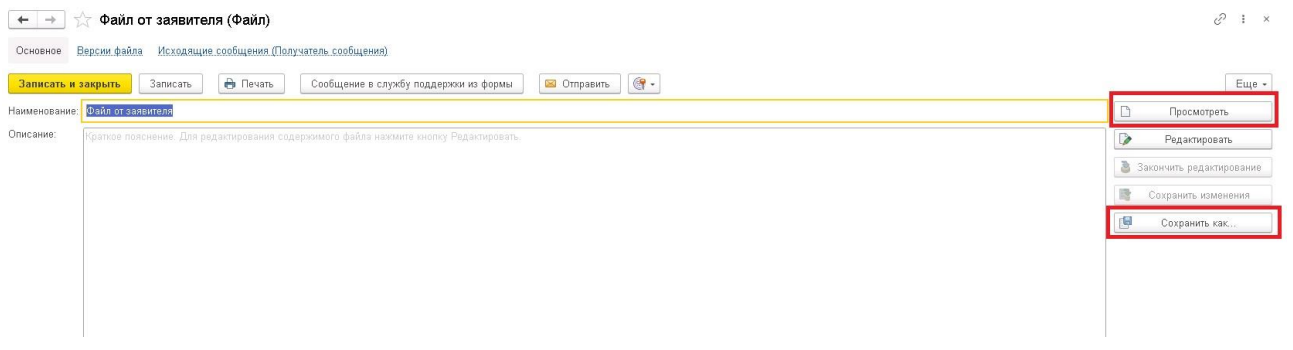

#### **Настройка срока выполнения заявок**

Для того, чтобы указать сроки выполнения заявок в зависимости от вида заявки, необходим в элементе справочника «Услуги ЭМФЦ», указать срок исполнения текущего вида заявки в рабочих днях.

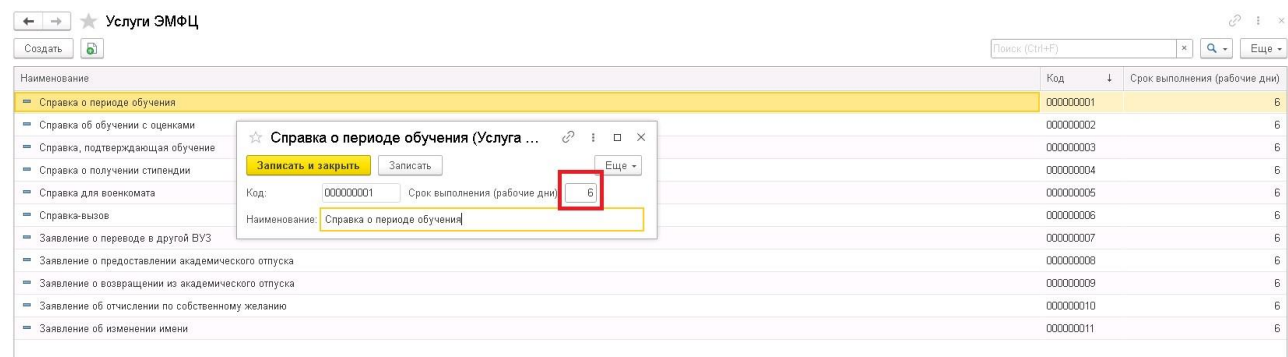

На основании указанного срока, в заявке ЭМФЦ, автоматически заполняется дата в строке «Крайний срок выполнения».

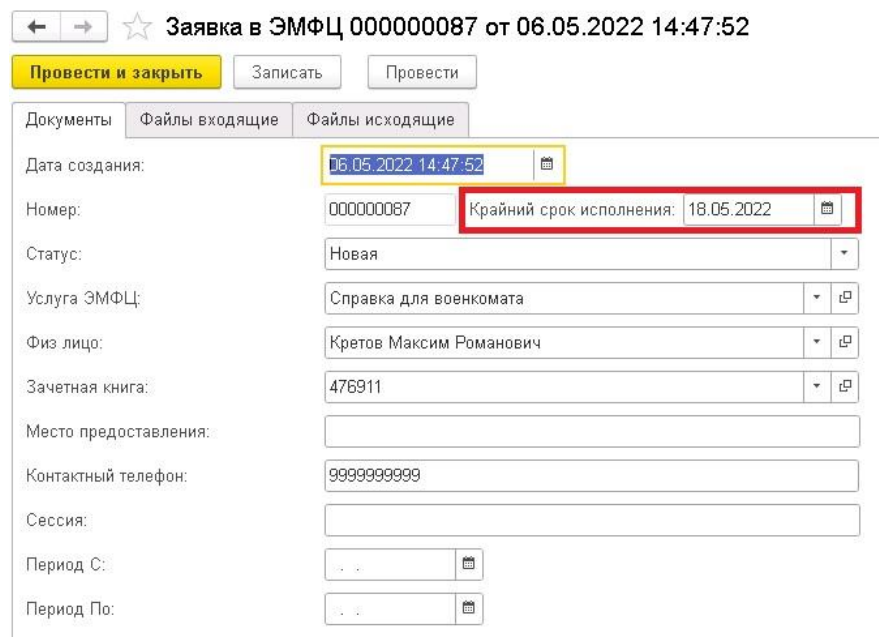

В дальнейшем исполнитель от ВУЗа для планирования работы может типовыми средствами осуществлять сортировку/группировку по дате Крайний срок исполнения для определения приоритетов выполнения

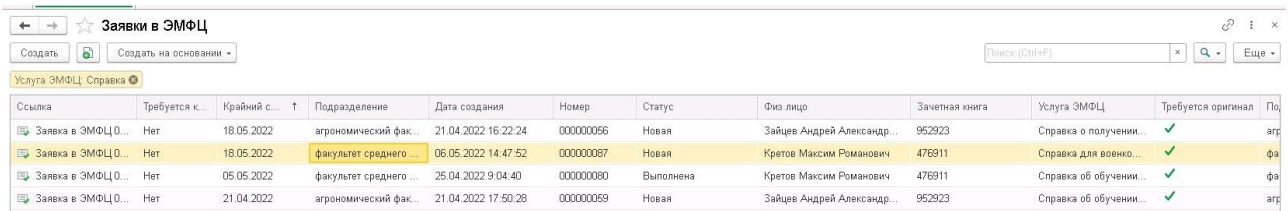